## **Using ESBOCES Courier for External Users**

**To send a message via Courier, you must first receive a message from an ESBOCES employee.**

**When you receive a secure message from ESBOCES click on** *Access message.*

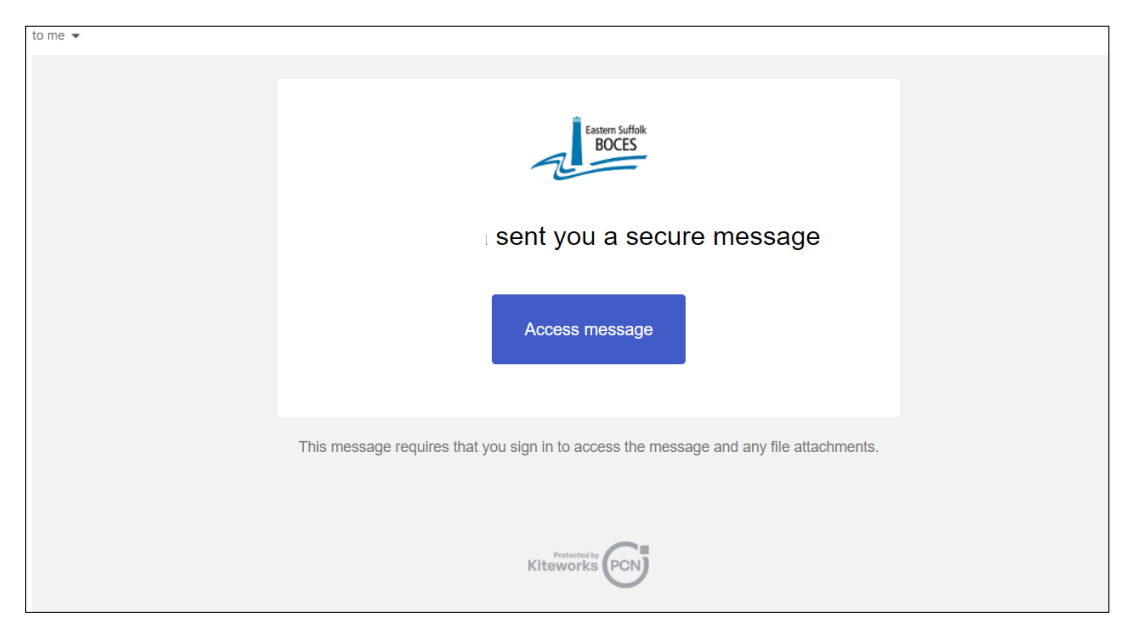

**The sign in screen for Courier will open. Enter your email address and click** *Next***.** 

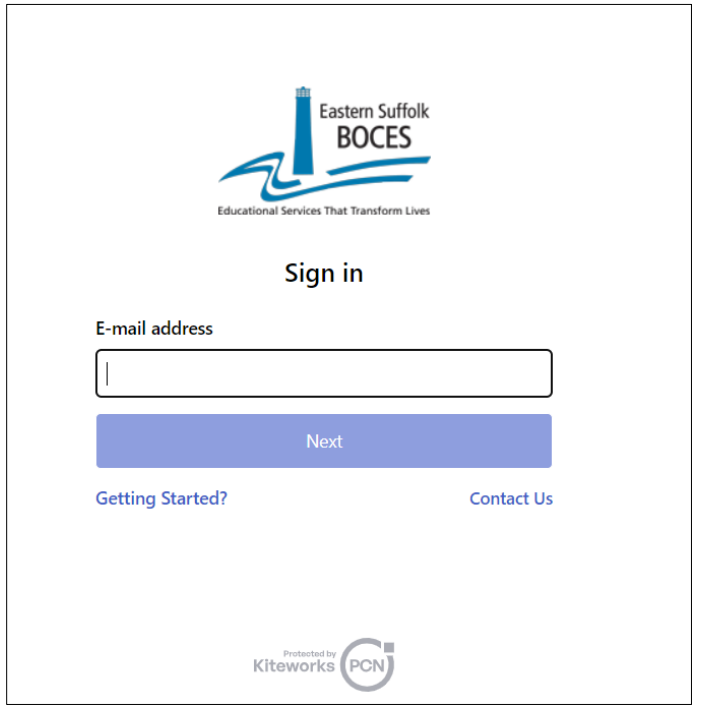

**If you're using Courier for the first time, you will need to create an account.**

**Creat and enter a password. It will need:**

**1 number 1 lowercase character 1 uppercase character 1 special character Must be at least 14 characters long**

**Enter the password again. Then click** *Next***.**

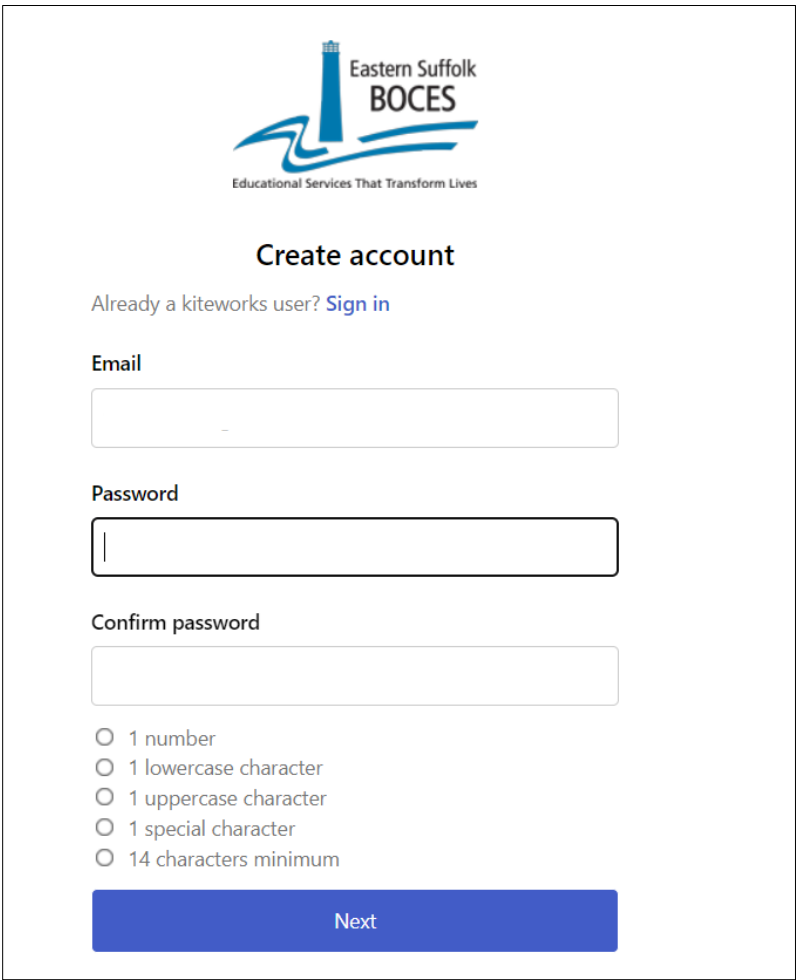

**Enter the provided captcha code and click** *Create Account***.**

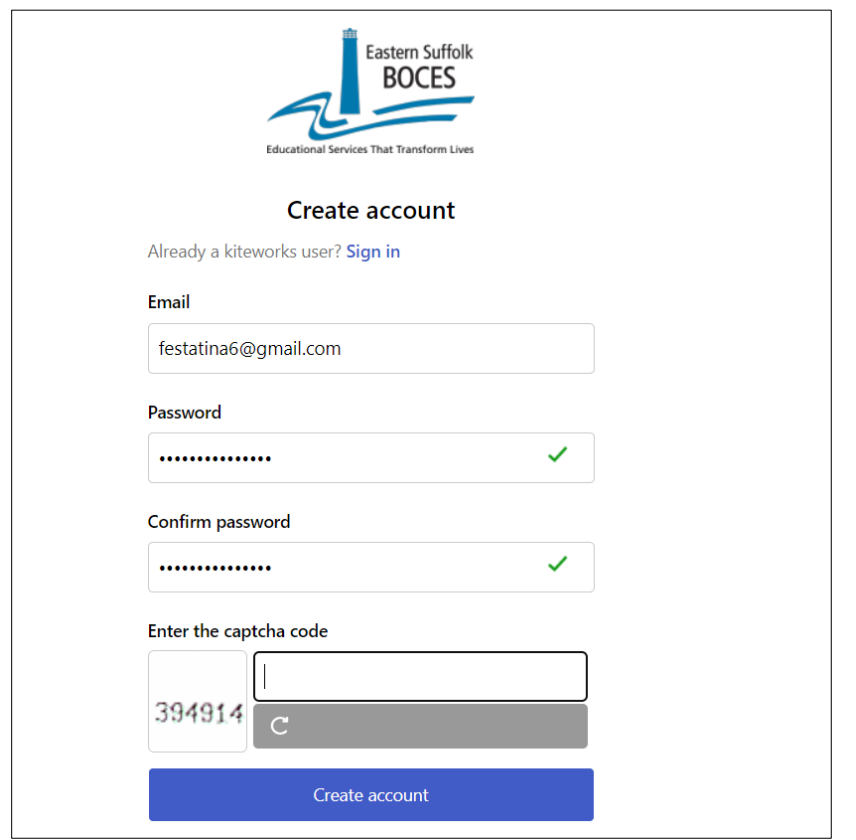

**You'll be sent an email to activate your account.**

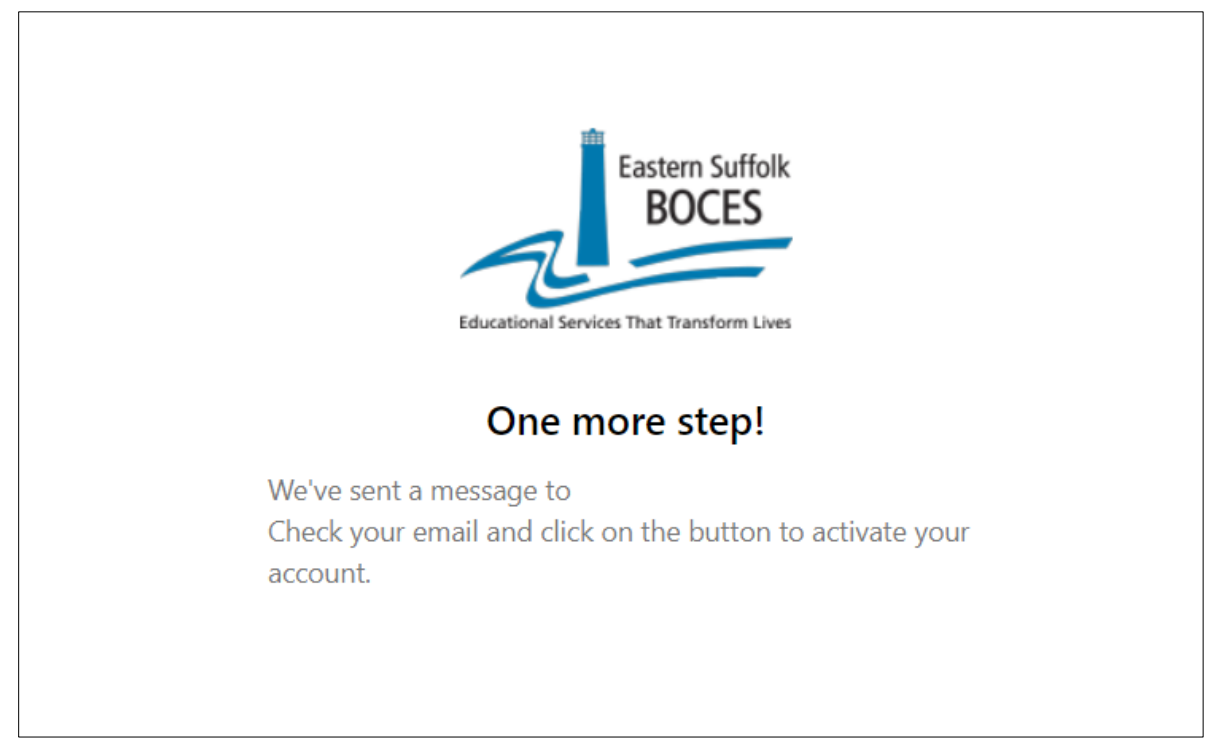

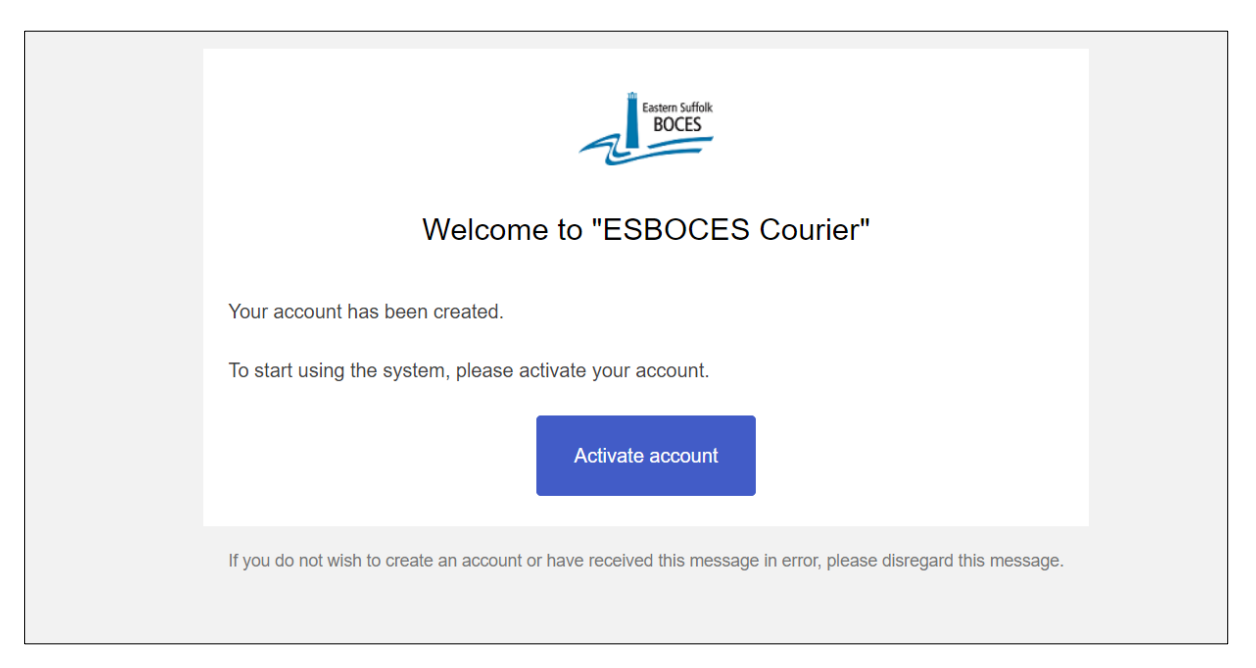

## **Courier will open and you will have access to the message and attachments.**

![](_page_3_Picture_40.jpeg)

**Once your account has been activated you can also send and reply to messages.**

**To create a new message in Courier go to<https://courier.esboces.org/>**

**At the sign in page enter your account email and password.**

**If you forgot your password, there will be an option to re-set it. Follow the prompts.**